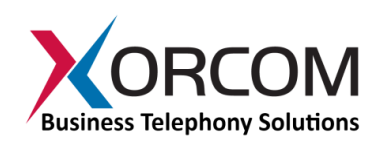

## **Generating Xorcom Licenses**

Use the following procedure to activate ports, hardware echo cancellation, and/or the TwinStar functionality by generating a software license unique to the Xorcom device at hand.

## *Stage 1: Determining the Existing License for the Xorcom Unit*

- 1. Access the Asterisk server via SSH protocol.
- 2. Use the following command to see which USB devices are connected:

```
# lsusb
then press Enter
Here is a sample result:
Bus 003 Device 001: ID 0000:0000 
Bus 002 Device 001: ID 0000:0000 
Bus 001 Device 001: ID 0000:0000 
Bus 001 Device 002: ID e4e4:1162
Bus 004 Device 001: ID 0000:0000
```
- 3. Mark down the **Bus #** and the **Device #** for the USB device with an ID that begins "e4e4:116". As per our example in step 2 above, we would indicate **Bus = 001** and **Device = 002**.
- 4. Use the following command to receive a listing of the current license of the unit: # astribank\_allow –D /proc/bus/usb/[Bus #]/[Device #] then press Enter As per our example in step 2 above, our command line would be: # astribank\_allow –D /proc/bus/usb/001/002
- 5. On the screen which appears, copy all text to the clipboard. The text begins with--------- BEGIN TELEPHONY DEVICE LICENSE BLOCK---- and ends with ----END TELEPHONY DEVICE LICENSE BLOCK---------
- 6. Save this output in a file named license.txt.

## *Stage 2: Purchasing the Updated License*

- 1. Generate a purchase order to Xorcom
	- a. Check the price list for ports/functionality that you want to *add* to the unit

**Xorcom USA** 145 South Jefferson Ave., Suite G Cookeville, TN 38501 Tel: 1-866-967-2661 info.usa@xorcom.com www.xorcom.com

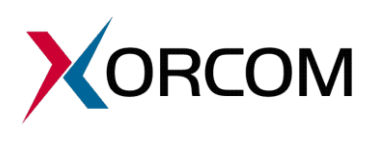

**Xorcom Ltd.** Misgav Industrial Park D.N. Misgav 20174, Israel Tel: +972-4-9951999 info@xorcom.com

- b. Include the license.txt file you generated in the previous step
- 2. Xorcom will verify the license output and generate a new license as per your purchase order called new-license.txt.
- 3. Xorcom will send you the new license file, together with invoice.

## *Stage 3: Applying the Updated License to the Unit*

- 1. Stop Asterisk using the following command: /etc/init.d/asterisk stop
- 2. Stop DAHDI (or Zaptel) using the following command: /etc/init.d/dahdi stop (or /etc/init.d/zaptel stop) *Note: you can use both if you don't know which software is installed on the unit.*
- 3. Use the following command to apply the updated license to the unit: # astribank\_allow –D /proc/bus/usb/[Bus #]/[Device #] –w then press Enter
- 4. To apply the new license, paste the contents of the clipboard into the command line -----BEGIN TELEPHONY DEVICE LICENSE BLOCK-----

```
Version: 1.0
Timestamp: 1332317538
Serial: X1044366
Capabilities. Port. FXS: 8
Capabilities. Port. FXO: 8
Capabilities. Port. BRI: 0
Capabilities. Port. PRI: 0
Capabilities. Port. ECHO: 0
Capabilities.Twinstar: 0
Data:
c0e4e460110101005831323334353637
0800000101000000628d694ff215fc78
01108793550ded611a8d2fd7
-----END TELEPHONY DEVICE LICENSE BLOCK-----
press Enter
```
then press 'Ctrl+D'

5. Next, you will need to restart the Xorcom firmware.

DAHDI users should run the following command:

/usr/share/dahdi/xpp\_fxloader reset

Zaptel users should run the following command:

/usr/share/zaptel/xpp\_fxloader reset

6. The new ports are now activated, but will need to be configured and tested prior to shipment.

**Xorcom USA** 145 South Jefferson Ave., Suite G Cookeville, TN 38501 Tel: 1-866-967-2661 info.usa@xorcom.com www.xorcom.com

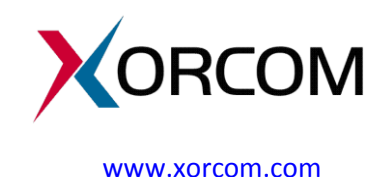

**Xorcom Ltd.** Misgav Industrial Park D.N. Misgav 20174, Israel Tel: +972-4-9951999 info@xorcom.com